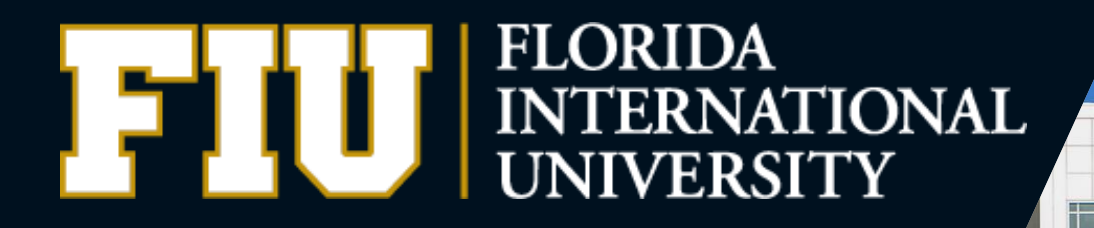

 $\overline{\Box}$ 

why the all

LETT

# FIU Check-In Faculty Guide

# <span id="page-1-0"></span>Table of Contents

- What is FIU Check[-In and how does it work?](#page-2-0)
- [How do students get started?](#page-3-0)
- [How do students Check-In?](#page-4-0)
- [Enabling & Authorizing FIU Check](#page-5-0)-In in Canvas
- [FIU Check](#page-7-0)-In Menu
	- [Attendance](#page-8-0)
		- [Viewing Attendance](#page-9-0)
		- [Taking Attendance Manually](#page-10-0)
	- [Attendance Summary](#page-11-0)
	- [Setup](#page-13-0)
		- **[Enabling Grading \(optional\)](#page-12-0)**
		- **[Grade Setup](#page-14-0)**
		- **[Exemptions](#page-16-0)**
- [Technical Support](#page-17-0)

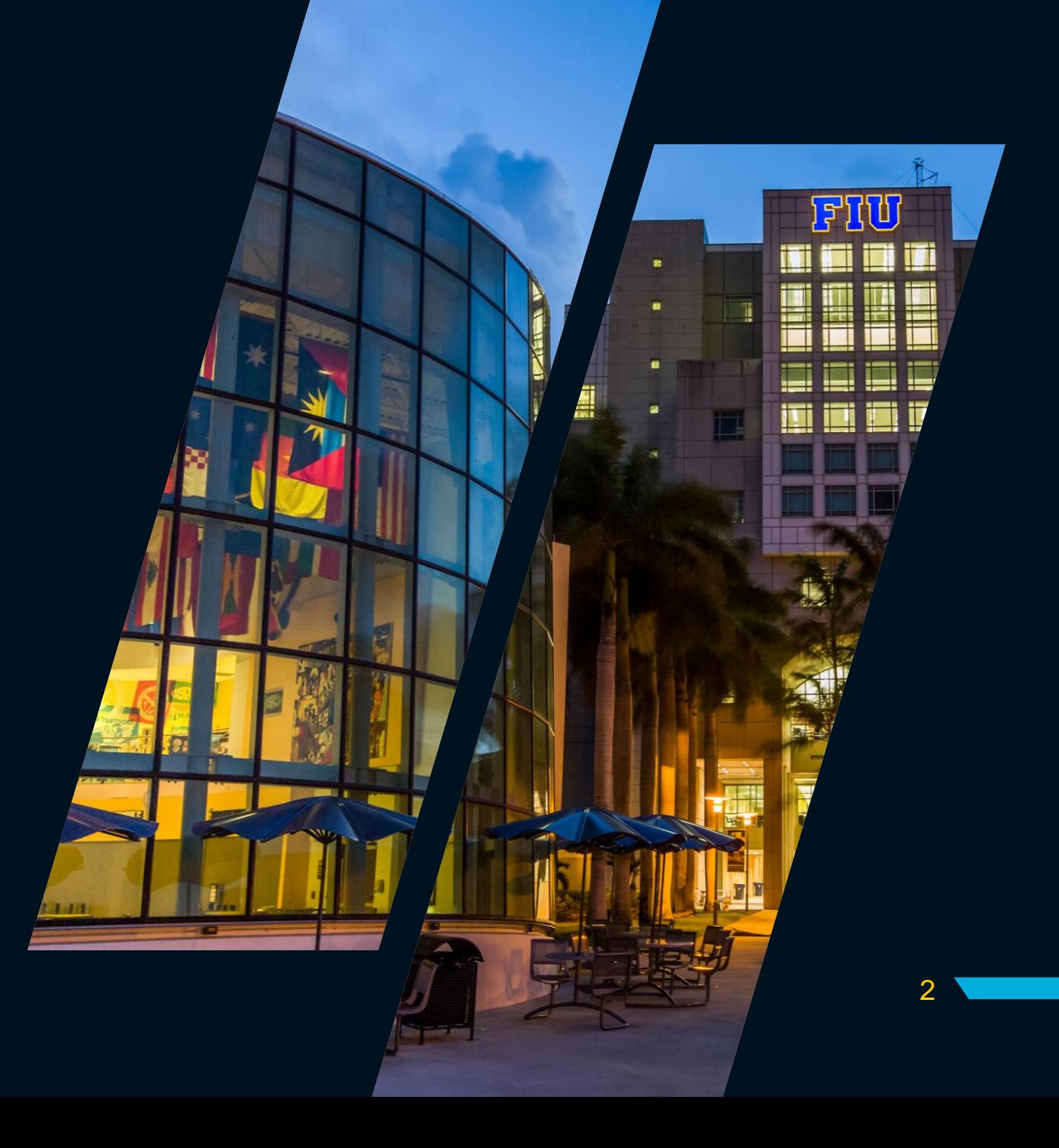

#### <span id="page-2-0"></span>What is FIU Check-In and how does it work?

FIU Check-In is an electronic attendance solution that captures a student's scan, sends the data to Canvas, and then grades it automatically.

The FIU Check-In process is seamless. Once setup, students can Check-In in seconds as they arrive, and the start of class is no longer slowed down by a manual attendance taking process.

Instructors can see and manage attendance data with the Check-In Canvas app.

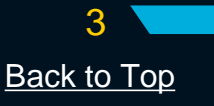

#### How do students get started?

- <span id="page-3-0"></span>1) Include this [student guide](http://attendance.fiu.edu/docs/Student%20Guide.pdf) in your Canvas/Syllabus so students can get started with Check-In.
- 2) Students will download the FIU Check-In mobile app on their smartphone.
	- a) What if a student doesn't have a smartphone or their phone ran out of battery?
		- i. Instructors can manually check a student in at any time in the Canvas App.
- 3) Students will sign-in with their FIU credentials, set up a quick profile, and they're set for the semester. Students can now open the app and Check-In right away.

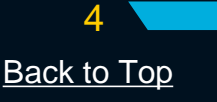

### How do students Check-In?

- <span id="page-4-0"></span>1) Students scan the QR code located in all FIU General Classrooms.
	- a) What if a student takes a picture and tries to Check-In from home?
		- i. Geo-fencing it will check their GPS location and verify students are checking in from within a specified range.
- 2) When a student Checks-In they receive the confirmation message, "You are successfully checked in."
	- a) What if a student didn't receive this message?
		- i. All QR code scans are recorded and are available to students immediately in the app under Check-In history. If a student experiences any issues they should notify their instructor immediately, instructors can manually mark students present in the Check-In Canvas app.
- 3) The student's Check-In is recorded, this data is sent to Canvas and is available to the instructor in real time.

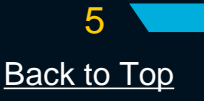

# Enabling FIU Check-In in Canvas

Home

Syllabus

Modules

People

Grades

Quizzes

Pages

Files

Outcomes

**Settings** 

Collaborations

**Discussions** 

- <span id="page-5-0"></span>1) Navigate to [canvas.fiu.edu](https://canvas.fiu.edu/) and login with your FIU credentials.
- 2) Once logged in go to your desired course.
- 3) In your course, select Settings.
- 4) In settings, select Navigation.
	- a) Scroll down until you find FIU Check-In and either drag and drop it to the top or simply click Enable.
	- b) Click the Save button at the bottom of the page.
- 5) You have now enabled the FIU Check-In Canvas App.

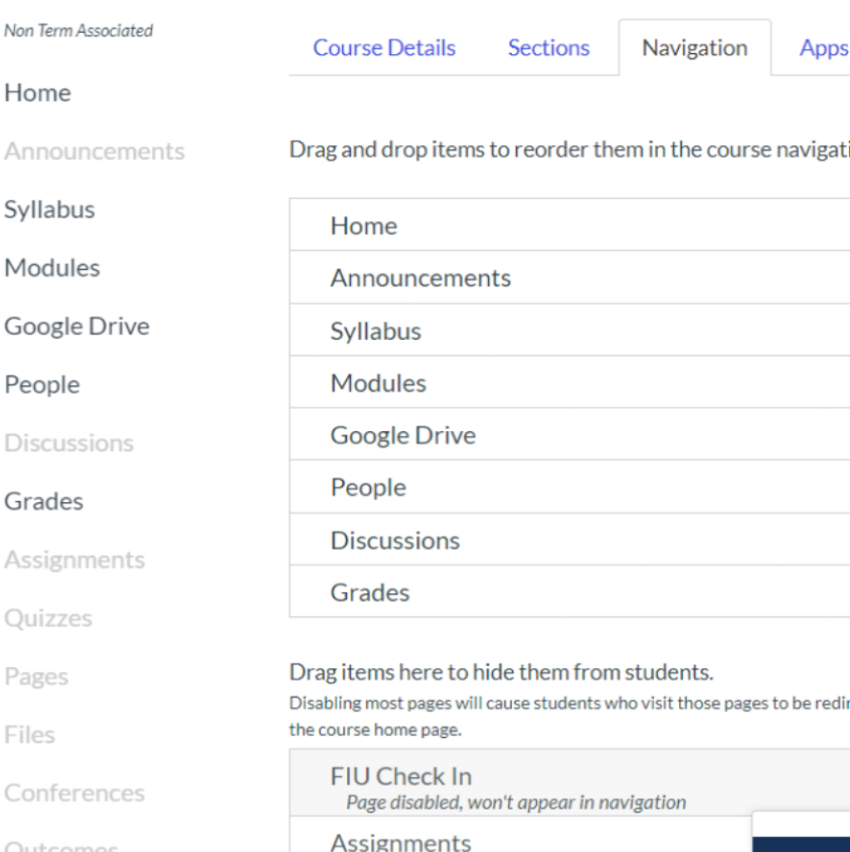

vigation.

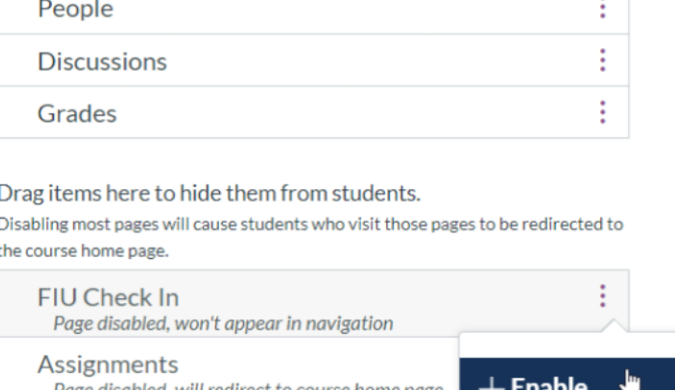

Page aisablea, will realrect to course nome | Quizzes Page disabled, will redirect to course home page Pages Page disabled, will redirect to course home page

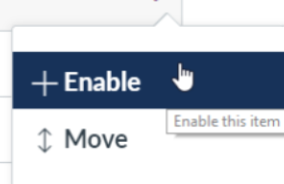

**Feature Options** 

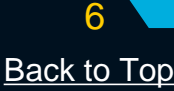

### Authorizing FIU Check-In in Canvas

Authorizing the App - During your initial launch of the app you will be required to authorize the application.

1. Click on the Authorize button in Check-In.

2. Click on the Authorize button for Canvas.

After authorizing, please give historical attendance data 24 hours to fully sync.

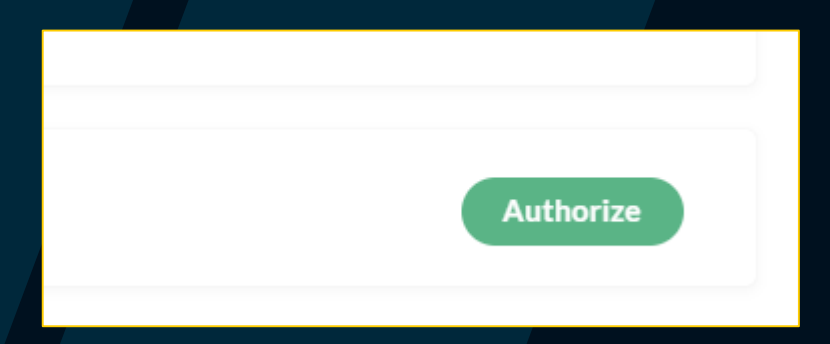

#### FIU Check-In

FIU Check-In is requesting access to your account.

Your email address is  $-$ 

Cancel

Authorize

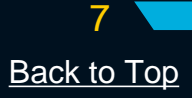

### FIU Check-In Menu

<span id="page-7-0"></span>Navigate Check-In by selecting one of the following options from the drop-down menu.

Attendance – View and change attendance data, past and present.

Attendance Summary – A summarized view of your attendance data.

Setup – Make changes to how attendance is calculated.

Exemptions – Exempt class dates from calculation.

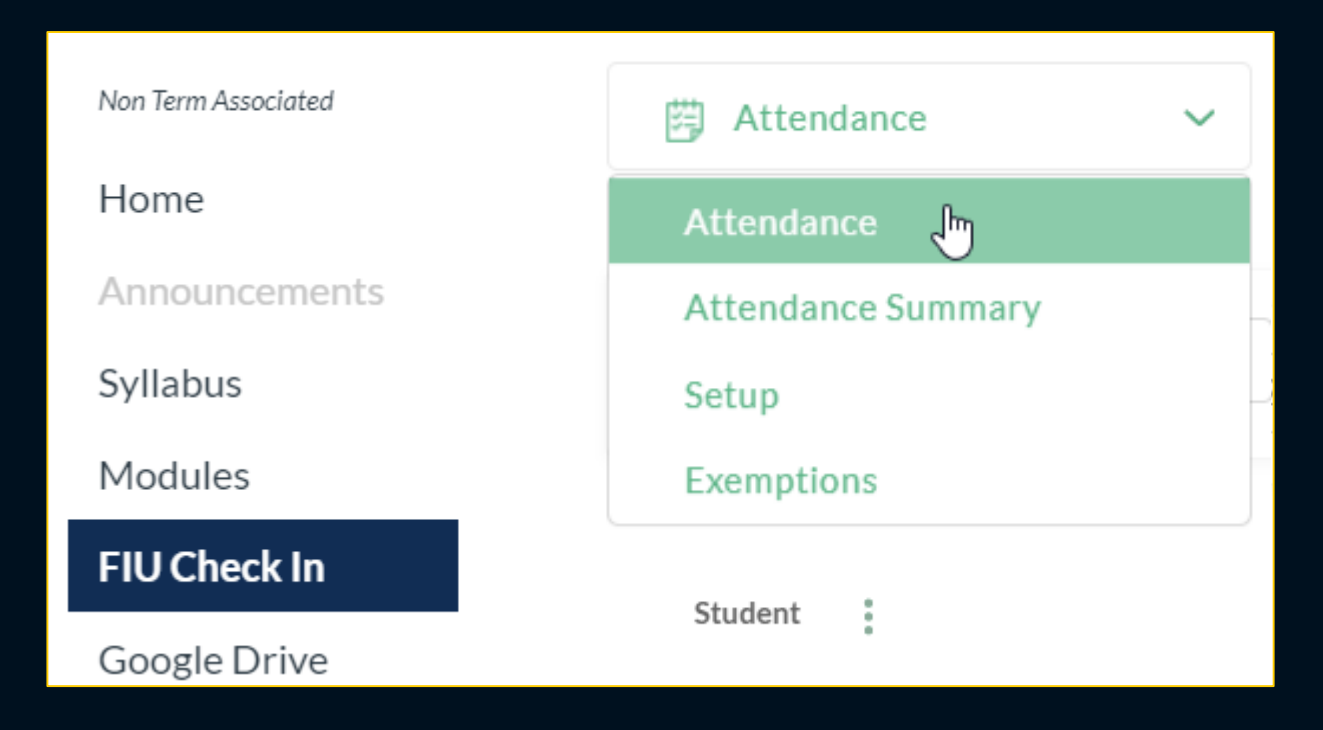

#### FIU Check-In Menu – Attendance

<span id="page-8-0"></span>Your attendance dashboard will allow you to view and make change to all current and past attendance data.

- Students Allows you to select your course, this will only apply if you have crosslisted Canvas courses.
- Date Will always land on today's date, to navigate to any other date, choose a different date on the calendar.
- Manual Sync Button Triggers a manual sync of the attendance data and roster.
- Export Attendance can be exported into CSV files viewable in Excel.
	- $\circ$  Export Attendance for Current Date Will export date being viewed. Changing the day you're viewing will also change the date you can export.
	- $\circ$  Export All Attendance All of the data from the first day students started Checking-In up until the current date.
	- $\circ$  Export Attendance Summary Data will be in Attendance Summary (Student List) format.
	- $\circ$  Export Grid View A gradebook style view that will display the dates as columns, and the students as rows.

Students Sample Section U01 V

Last sync: Aug 19 @ 09:16 PM EDT

 $\boxed{3}$  Aug 20, 2019  $\vee$ 

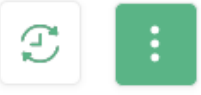

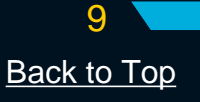

#### FIU Check-In Menu – Attendance

<span id="page-9-0"></span>Viewing your attendance - The student roster has six columns, Student, Present, Tardy, Absent, Check-In, and Notes.

- Student You can Sort By A to Z and Z to A and/or Display As First Name Last Name and Last Name First Name.
- Present Checkmarks will automatically appear as students Check-In or if you manually check them in.
- Absent Checkmarks will automatically populate at the end of the business day.
- Tardy At this time it is a manual process and must be marked by the instructor.
- Check-In It will display QR @ "HH:MM AM/PM" when a student scans or Manual if you make manual changes.
- Notes Instructor can leave a note/comment for that student on that date, e.g. Excused absence student provided doctor's note.

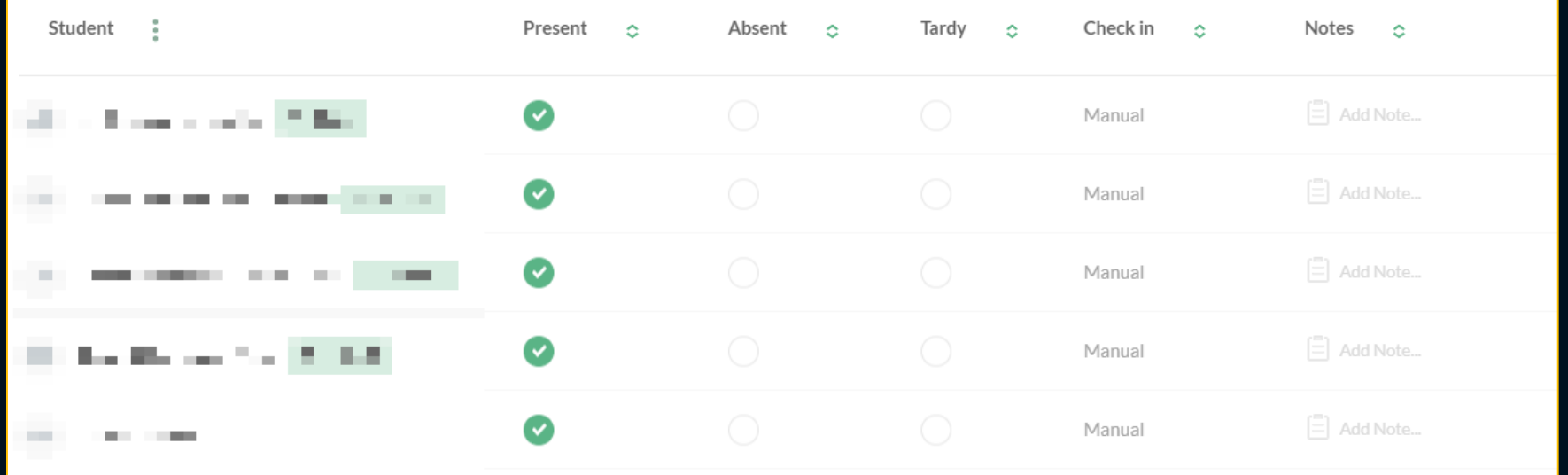

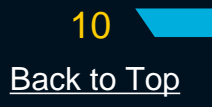

#### FIU Check-In Menu – Attendance

<span id="page-10-0"></span>Taking Attendance Manually – Attendance can also be taken manually in the Canvas App.

- Navigate to the Attendance menu of FIU Check-In, make sure you're seeing the correct date in the calendar.
- Scroll to the student whose attendance you're marking and select the appropriate column.
	- $\circ$  Present This will mark the student present and override a student's prior status.
	- $\circ$  Absent FIU Check-In will automatically mark absent students at the end of the business day.
	- o Excused Clicking on absent twice will change it to an excused absence and it will not count against the student.
	- $\circ$  Tardy If a student is late and you want to make sure they are deducted for it; you must manually mark the student Tardy.
	- o Notes A note can be made in the case that a student submits a valid excuse for their absence, and you want to document this.

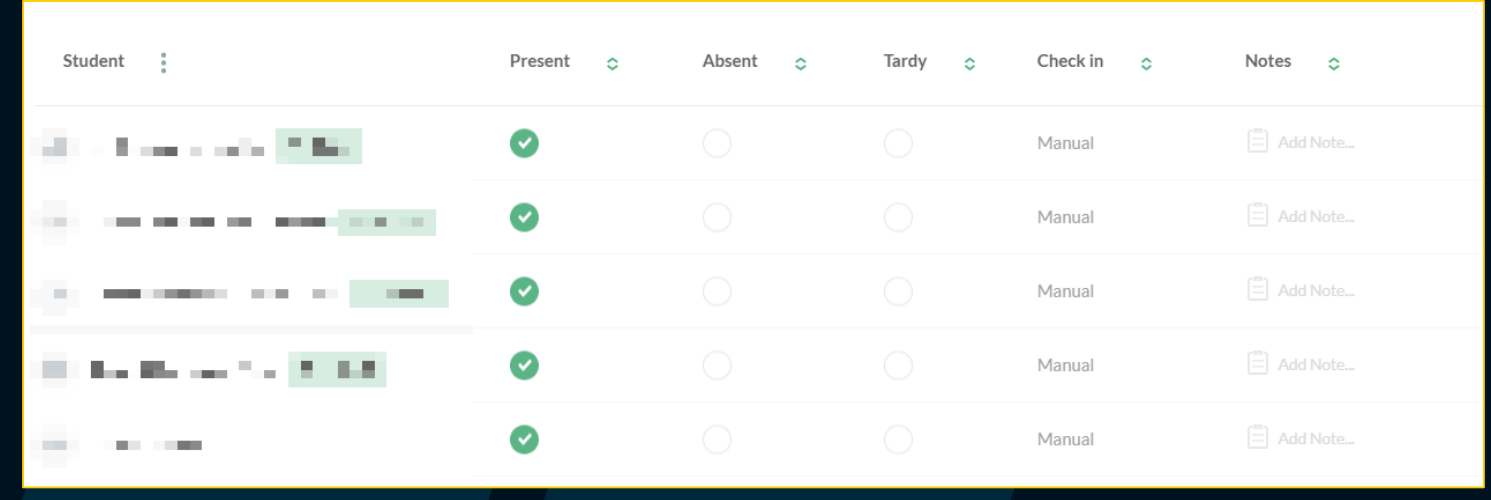

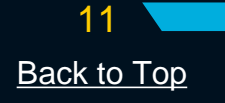

#### FIU Check-In Menu – Attendance Summary

<span id="page-11-0"></span>All attendance data is also available in a condensed summary format.

Graph Over Time – This feature allows you to observe changes in attendance over time.

Student List – This view adds up a student's present, absences, and tardies and quantifies them.

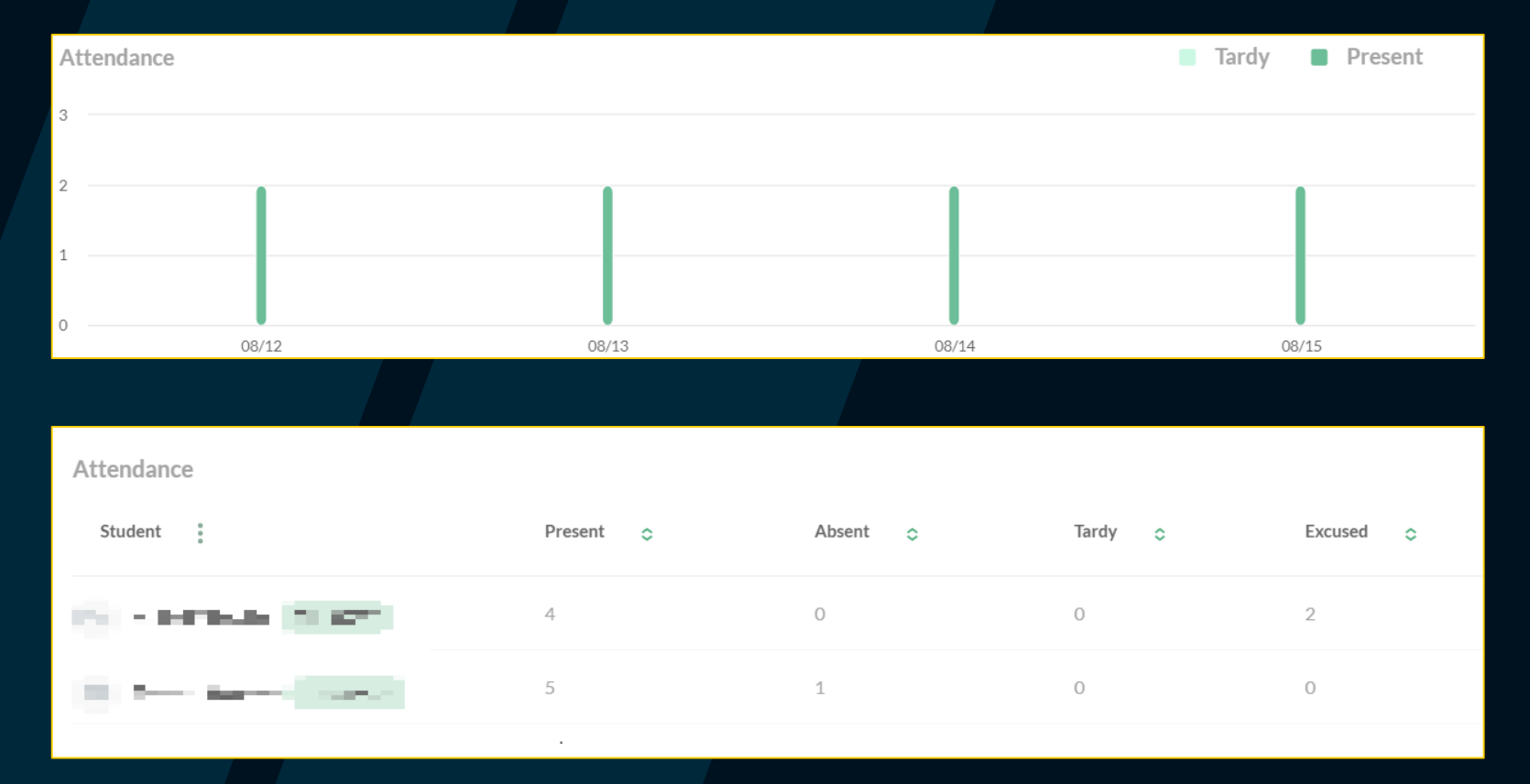

12 [Back to Top](#page-1-0)

#### <span id="page-12-0"></span>Enabling Grading (optional)

- 1. To enable grading, navigate to the Setup menu in the FIU Check-In app.
- 2. Select Turn on Attendance Grading (An assignment called Attendance will automatically be created).
- 3. A Disable Attendance Grading option is available if you change your mind.

Once enabled you will be required to complete the Setup for grading purposes.

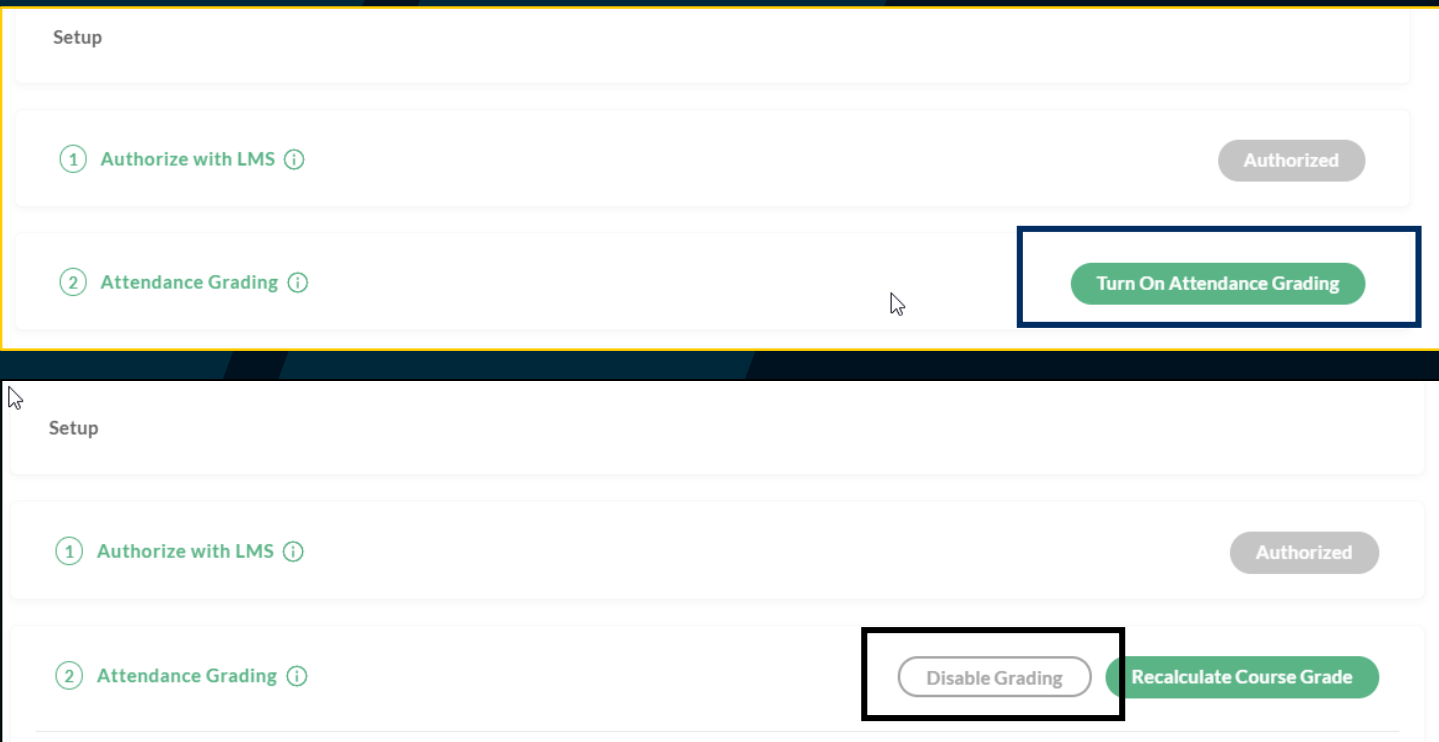

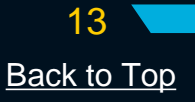

#### <span id="page-13-0"></span>How are grades calculated?

FIU Check-In's dynamic grading is based on the amount of class sessions that have occurred so far. It will add class session dates to the calculation as the semester goes on. Made a manual change to attendance? You can trigger a manual grade recalculation by going to Setup and clicking on the Recalculate Course Grade button.

Attendance Grading (i) **Recalculate Course Grade** Disable Grading

A student's grade will be visible to both instructors and students in the Canvas Gradebook under the Attendance assignment.

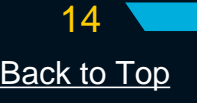

<span id="page-14-0"></span>Attendance Dates – Select the range of dates in which attendance is calculated.

o Typically, instructors set the range from the first day of class to the last day of class.

Exempt Dates – Lists exempted course dates, e.g. if class is canceled. Click on Edit to Add/Remove exempt dates.

Scores Weighting – Determines what percentage/weight a student will depending on their attendance status.

- o Present Students will get full credit for Checking-In if set to 100/100.
- o Tardy –Students receive partial credit for Checking-In late if an instructor marks them tardy.
- o Absent Student who do not Check-In will receive no credit if set to 0/100.

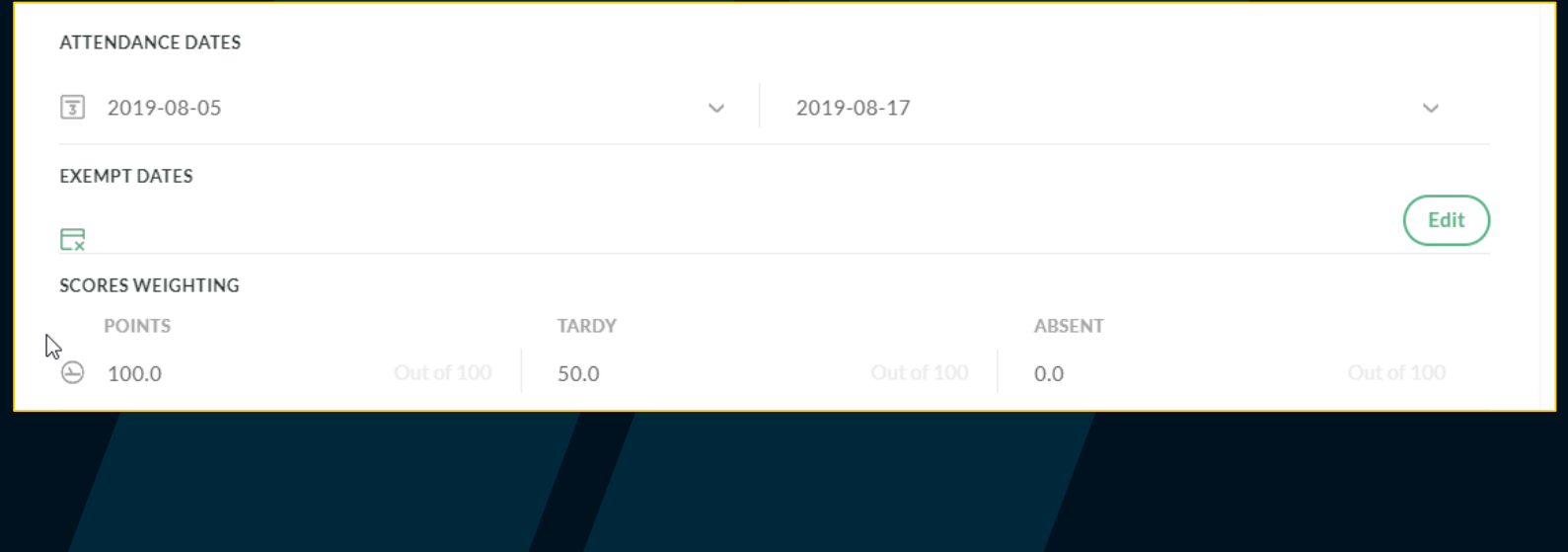

15 [Back to Top](#page-1-0)

Assignment Settings – When grading is enabled an assignment called Attendance is automatically created.

- $\circ$  Points These are the total points your Attendance assignment will be worth (max 100 points).
	- If your course is points based, set it to the points it's worth.
	- If your course is percentage based, set it to 100 points and place the assignment in a weighted assignment group in Canvas.
- o Assignment Group Cannot be changed, however you can manually change the location in Canvas Assignments.
- o Display Grade As Your gradebook can display a student's grade several ways, we recommend points or percentage for consistency.

Save – Click the Save button to retain any changes made, hitting the Reset button will return your settings to default.

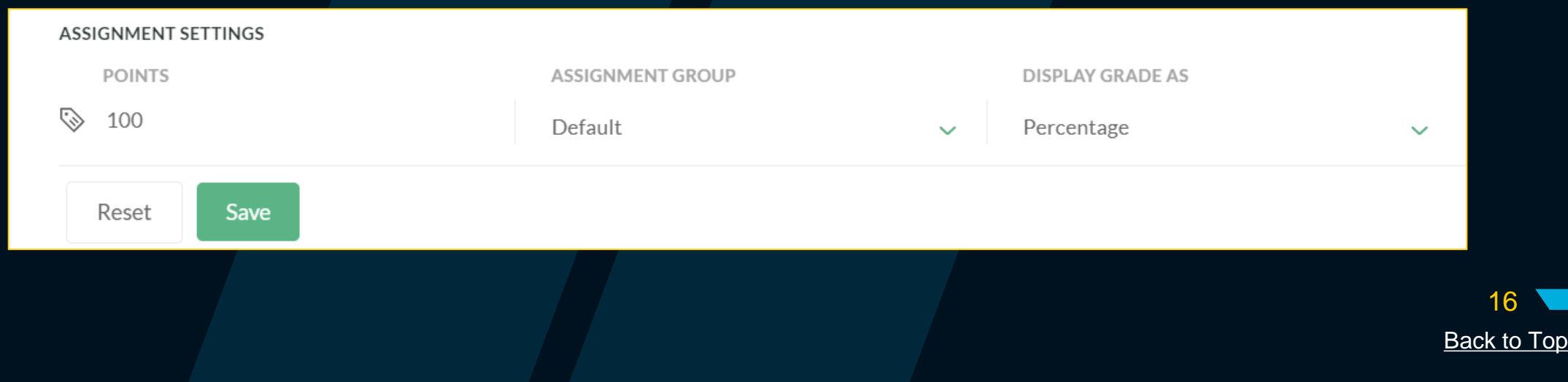

#### FIU Check-In Menu – Exemptions

<span id="page-16-0"></span>Exemptions – Allows you to exempt class dates from calculation, e.g. if there are 10 class sessions and you exempt one, it will now take the average from 9 class sessions.

Add Date – Select the date to exempt from the calendar pop up. Once selected it'll appear on your exempt list, to remove the exempt click on the red trash icon next to the date.

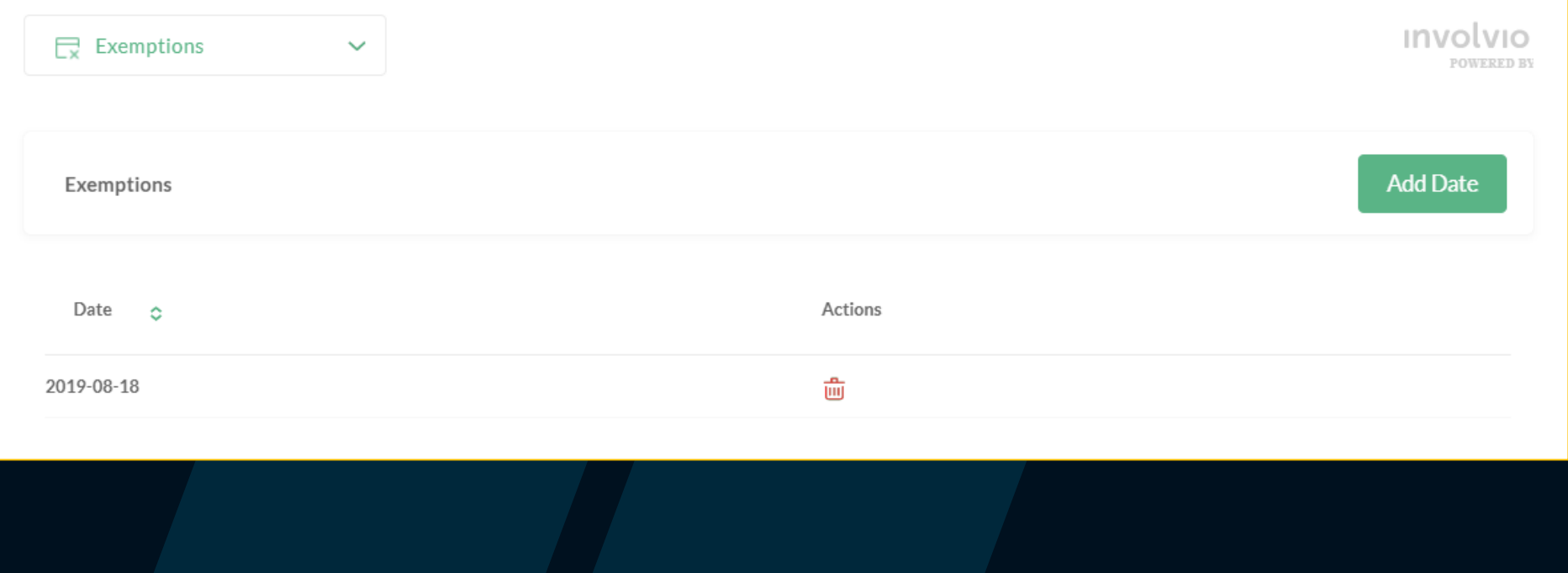

17

[Back to Top](#page-1-0)

## <span id="page-17-0"></span>Technical Support

For assistance with FIU Check-In please contact Educational Technology Services (ETS) at [etshelp@fiu.edu](mailto:etshelp@fiu.edu) or (305) 348-2814.

To best assist you with your issue please include your Panther ID, Course ID, Date/Time of Issue, a detailed description, and if available screenshots.

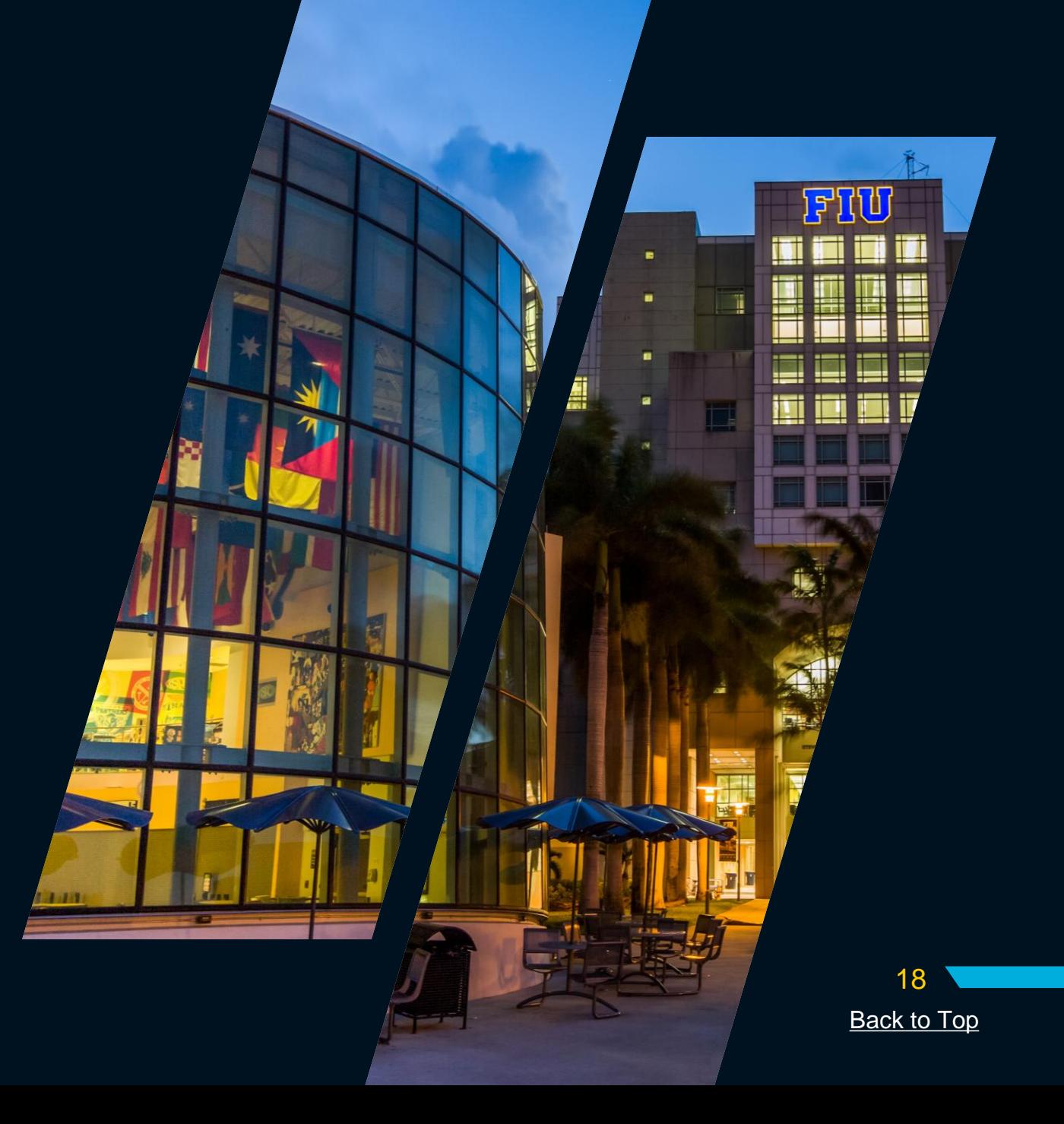